# Creating A DH Form 680 And Parent Pin

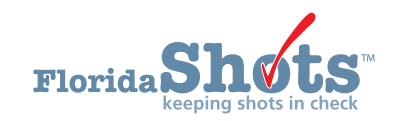

**QUICK CONTENT FINDER**  [1. OVERVIEW](#page-1-0) [3. CREATING A PIN ONLY](#page-5-0)  **[2](#page-1-0)  [6](#page-5-0)**  [2. CREATING A CERTIFIED \(E-SIGNED\) FORM 680 AND PIN](#page-2-0)  [4. TO-BE CERTIFIED LIST](#page-8-0)  [5. HOW PARENTS/GUARDIANS WILL](#page-9-0)  [GET THE CERTIFIED FORM 680](#page-9-0) **[3](#page-2-0)  [9](#page-8-0)  [10](#page-9-0)** 

### <span id="page-1-0"></span>**1. OVERVIEW**

Florida SHOTS allows healthcare providers to create a PIN that will be attached to a Certifed (electronically signed) Certifcate of Immunization (DH Form 680) and will allow parents and guardians to access the certifed 680. The form is legal and valid in the state of Florida for admittance to schools and daycare facilities and may be printed on standard white paper.

Parents accessing the Certified Form 680 will be required to enter the Certification PIN and State IMM Id found on the information sheet their healthcare provider will give them. A PDF version of the form allows it to be printed or saved. Healthcare providers will have the options to create a PIN before creating a Certified (e-signed) Form 680; create both the PIN and the Certifed 680 at the same time; or not create a PIN at all for a Certifed 680.

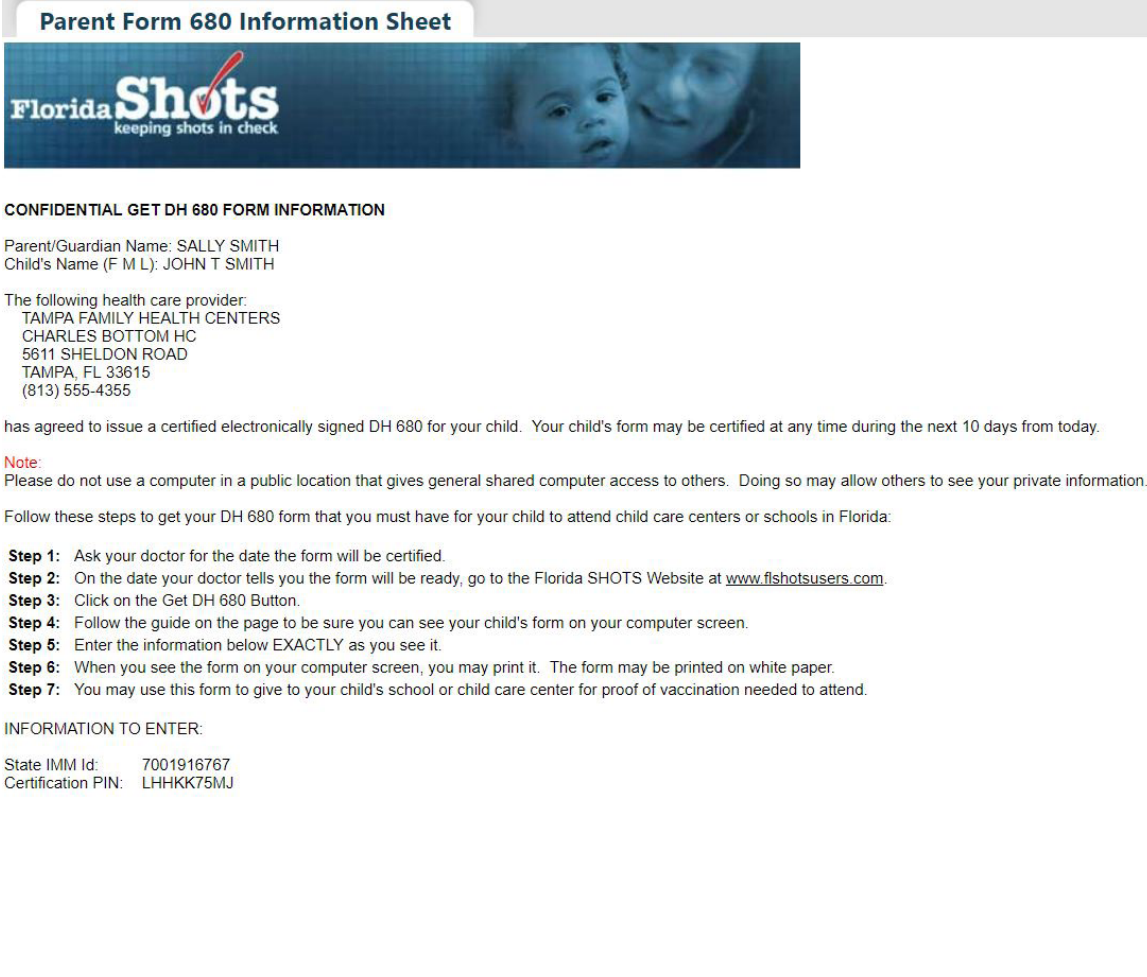

#### <span id="page-2-0"></span>**2. CREATING A CERTIFIED (E-SIGNED) FORM 680 AND PIN**

Creating a certifed 680 and a PIN at the same time is quick and easy. Simply follow the steps detailed below:

- **Open** the patient's record in Florida SHOTS.
- **Click** on **"Form 680"** under the Form 680 header on the menu bar.
- The **Form 680** page will open. Select the appropriate type of form:
	- **Part A (K-6th Grade, DOE Code 1)**  For children entering kindergarten through 6th grade.
	- **Part A (7-12th Grade, DOE Code 8)** For children entering 7th through 12th grade.
	- **Part B (Temporary Medical Exemption)**  For children who are up-to-date but still require immunizations for attending school or daycare. This needs an expiration date.
	- **Part C (Permanent Medical Exemption)** For children who are up-to-date but have a permanent medical reason for not receiving a specific vaccine. An observation needs to be documented in the patient's record for the vaccine(s) issuing the Part C for. Refer to the **"Adding Observations"** guide on the flshotsusers.com website.
		- **NOTE: Part C** may be issued in conjunction with a **Part A or Part B**. Both **Part A & C**, or **B and C** would be selected if you have a patient with a permanent medical exemption. Rarely, children may have a permanent medical exception to all vaccines and, in this case only a **Part C** is issued.

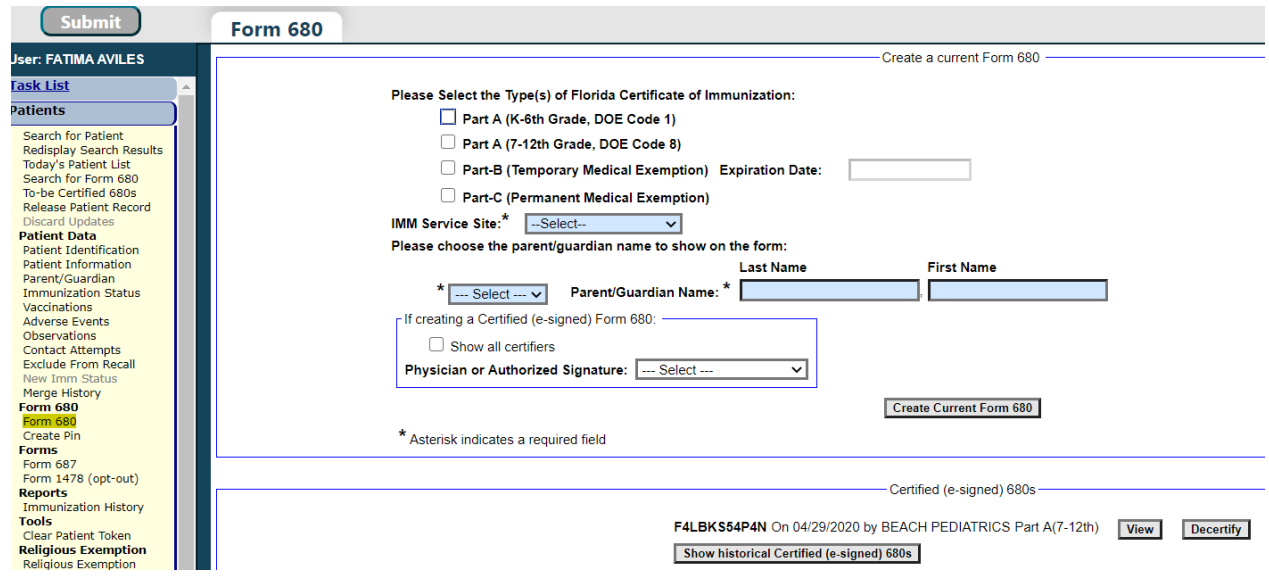

- **IMM Service Site** This selection only appears if your organization has more than one service site. Select the correct site from the drop box.
- **Parent/Guardian Name** Choose which name should appear on the Form 680 (mother, father, or guardian).
- **Physician or Authorized Signature**  Choose which immunization provider at your organization will be e-signing the Form 680.

**NOTE:** To Certify (e-sign) a Form 680 a provider **must** be selected.

- **Create a parent access PIN to enable the parent to retrieve the Certified (e-signed) Form 680 from their own computer** – This box will automatically be checked if you choose to certify the Form 680.
	- **NOTE:** If a healthcare provider wishes to create a Certifed Form 680, but does **not** want to issue a PIN to the parent/guardian, **uncheck** the box. The parent will not be able to get the Form 680 from outside of the office, and the healthcare provider will have to print it in the office.

To fnish creating both the Certifed Form 680 and the parent PIN, click the **Create Current Form 680** button.

The completed **Form 680** will appear. Scroll to the bottom of the screen to choose to either **Certify (e-sign) & Print** or **Certify (e-sign) Only** by clicking on the appropriate button.

Once the provider has selected to either certify or certify and print, two new options will appear at the bottom of the screen:

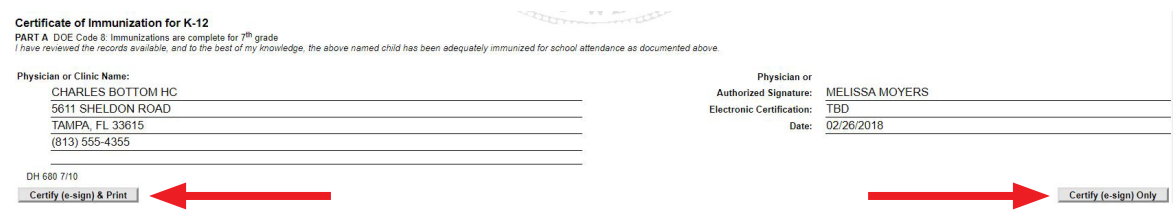

Once the provider has selected to either certify or certify and print, the completed DH Form 680 will appear. The certifed form will show the embedded authorized signature, as well as a unique electronic certifcation number and the Florida SHOTS logo. The DH Form 680 is not certifed by Florida SHOTS without this special logo and number The organization's information will also be shown, as well as the name of the user who issued (created) the DH Form 680. Two new options will appear at the bottom of the screen:

- **Show Parent Get DH 680 Instructions** This button will open the parent information sheet which should be printed and handed to the parent/guardian. To print, scroll to the bottom of the screen and click the "**Print Parent Get DH 680 Instructions"** button.
- **Download to Pdf File**  This button will create a PDF version of the Certifed Form 680 which can be printed directly onto white paper, as the Department of Health watermark is visible on the PDF document, making it a legal and valid form.

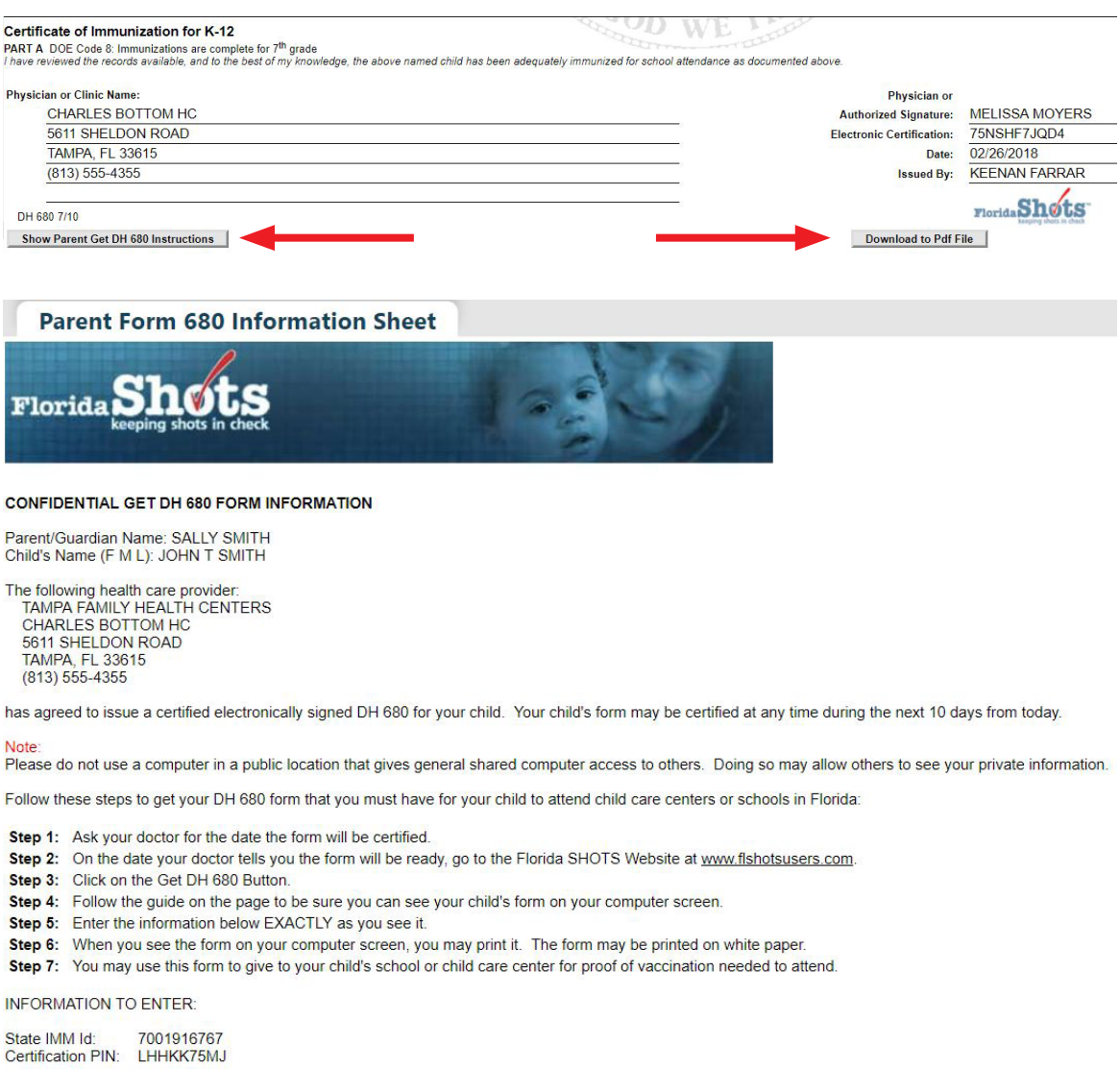

If the parent should lose the Information Sheet you may print out another copy by opening the patient's record in Florida SHOTS, navigating to the Form 680 page, and clicking **"View"** on any previously Certifed 680 where a Parent PIN was attached. At the bottom of the 680 the options to show (and then print) the parent information sheet and download the 680 in PDF format will be displayed as they were when the 680 was initially certifed.

#### <span id="page-5-0"></span>**3. CREATING A PIN ONLY**

You may choose to create the PIN while the parent is in the office so the instruction sheet may be handed to them, but may not have time to update and create the Form 680 at the time of the visit. Follow the steps listed below to create a PIN:

- Open the patient's record in Florida SHOTS.
- On the menu bar select **"Create Pin"** located under the **Form 680** header.

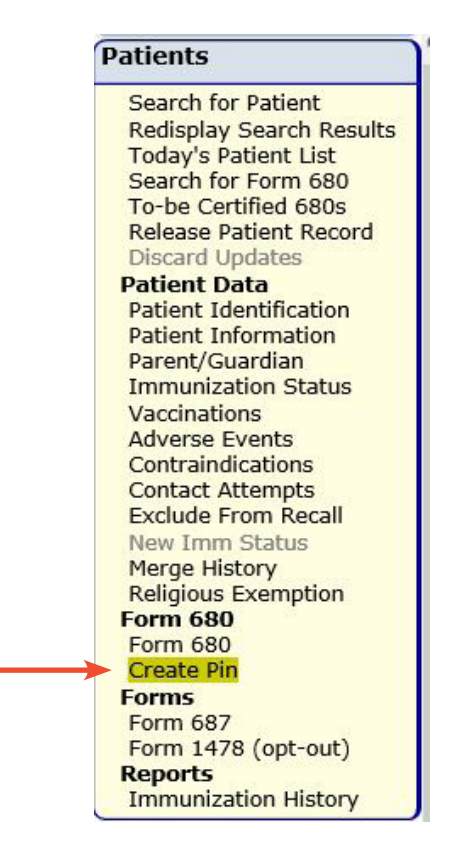

The "**CREATE FORM 680 CERTIFICATION PIN"** page will open. The following information is found on this page:

- **Patient Name** The patient name will automatically appear.
- **Parent/Guardian Name** The parent or guardian on record will appear. If no parent/guardian name exists in the child's record the following notice will appear and prompt a parent or guardian name to be added:

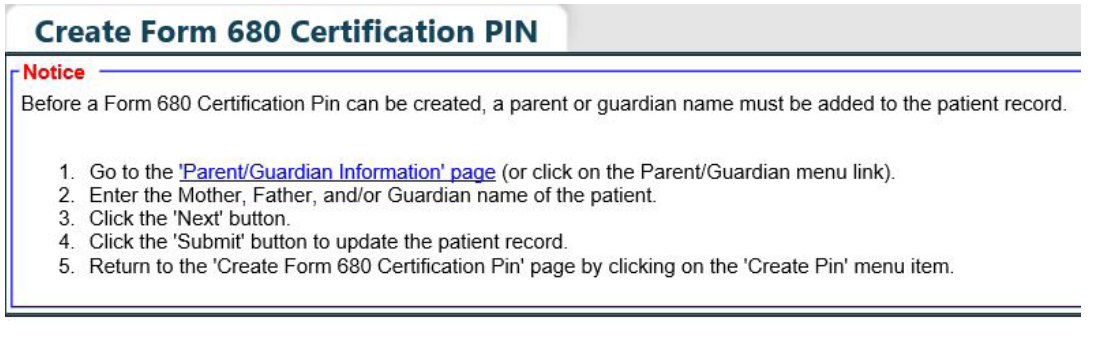

- **Certification Pin** This will not appear until you have created the PIN.
- **Created** This date will be the date the PIN is created.
- **Will be deleted on** When creating a PIN before you have created a Certifed Form 680, you will have 10 days to create and certify the form. If you do not create a Certifed 680 the PIN will be deleted on the date shown here.
- Site If your organization has more than one service site, you must select the patient's primary service location from the drop box.

To create the PIN, click the **"Create Certification Pin"** button.

The top half of the page will now be completely filled in. The provider will have the following three options:

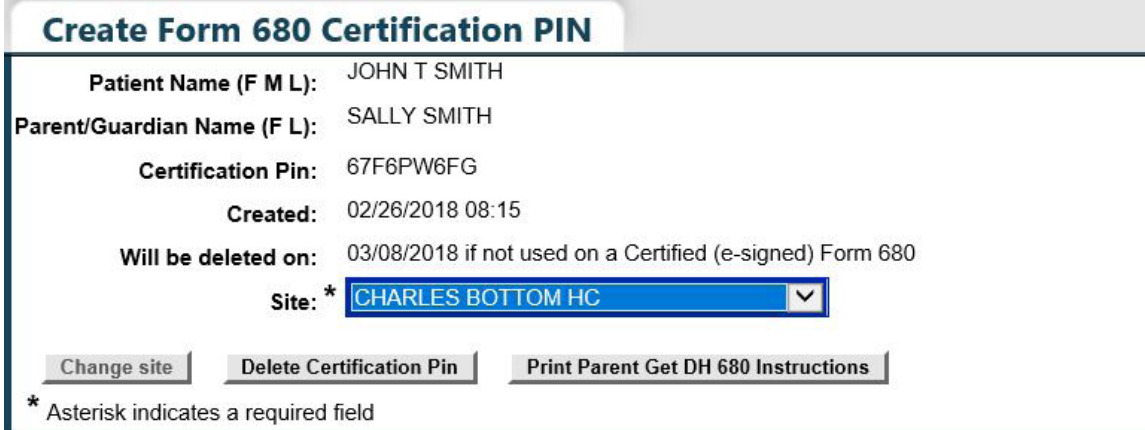

- **Change site** This button will only be active if you choose a different site from the drop box. Once you have selected the site you wish to replace the previously recorded site with, click this button to save the new site.
- **Delete Certification Pin** This button will delete the PIN that has been created.
- **Print Parent Get DH 680 Instructions**  This button will print the instructions including the two pieces of information a parent will need to have (**"State IMM Id" and "Certification PIN"**) in order to retrieve and print (or save) their child's Form 680 from home. Print this page and hand it to the parent.

The information sheet may be printed again from the **"Create Pin"** page until it has been attached to a certifed 680. (See note below.)

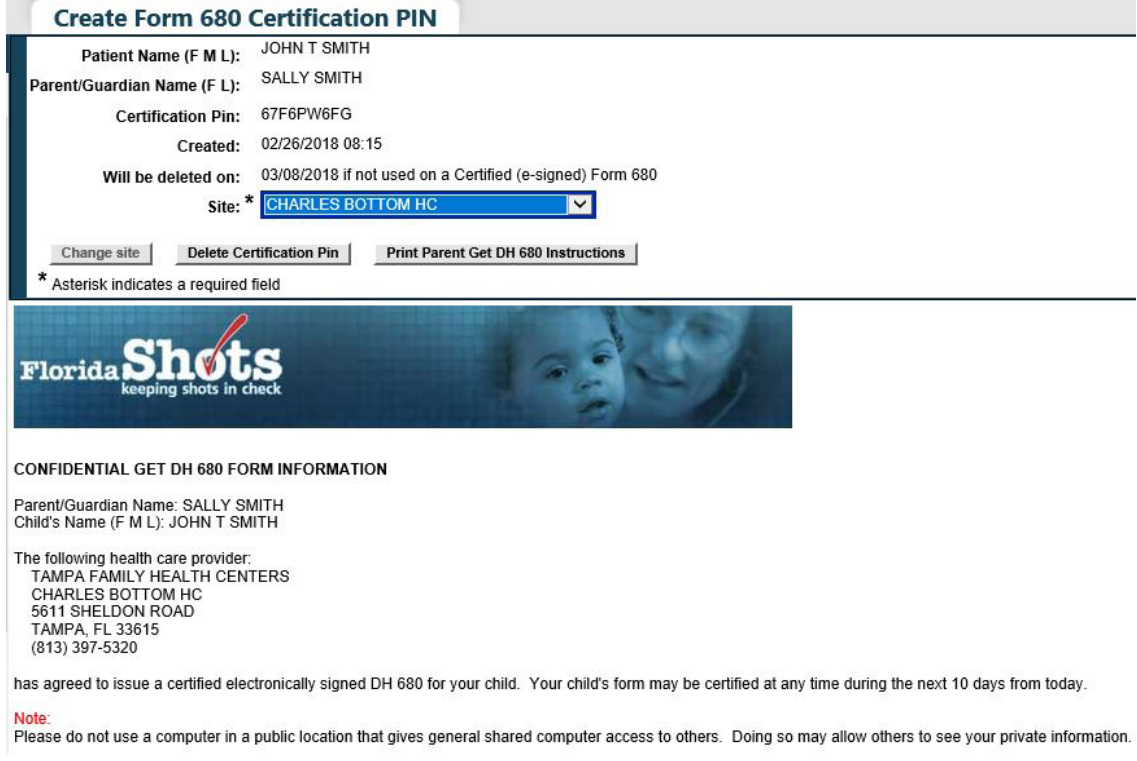

**You must login to Florida SHOTS and create a Certifed (e-signed) Form 680 within 10 days of creating the PIN to keep the PIN from being deleted.** 

#### <span id="page-8-0"></span>**4. TO-BE CERTIFIED LIST**

When a user who has the ability to create certifed Form 680s logs into Florida SHOTS they will be directed to the "**To-Be Certifed List"** page if there are any patients who have PINs assigned, but have not yet had a Certifed 680 created. The user may choose to delete the PIN by clicking on the **Delete**  button or they may open the patient record and certify the Form 680 by clicking on the patient's name.

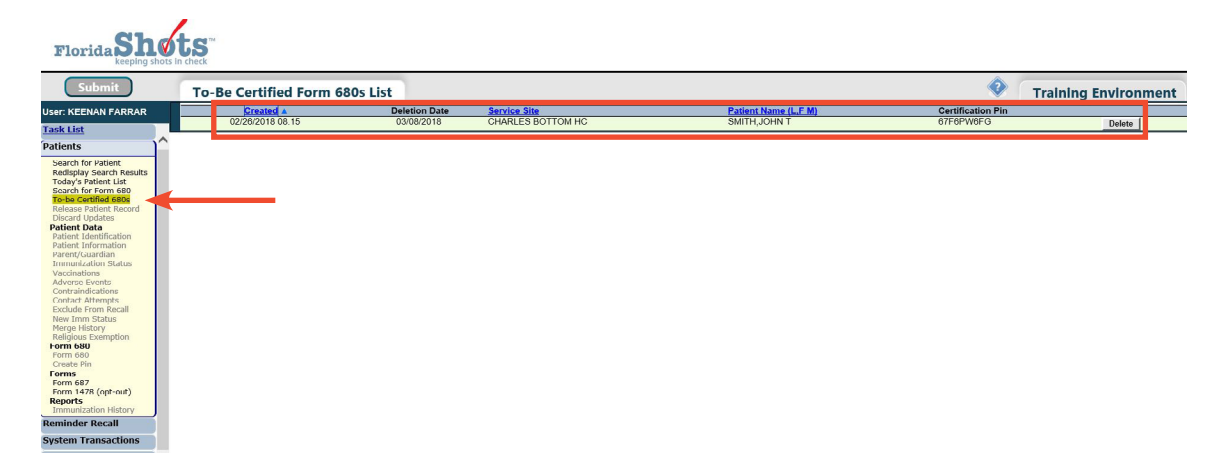

Once the user has navigated away from this screen they can return at any time to view their list of patients in need of a Certifed 680 by clicking on the **"To-be Certified 680s"** link located under the **Patients** header on the menu bar.

#### <span id="page-9-0"></span>**5. HOW PARENTS/GUARDIANS WILL GET THE CERTIFIED FORM 680**

Parents or guardians may get and print the Certifed Form 680s by visiting the Florida SHOTS website at www.flshots.com. On the website homepage the parent will need to follow the instructions below to get their child's Certifed 680.

- Click on the "Parents & Schools" tab.
- Click on "Get Started" button.
- Click on "Retrieve Your Child's DH Form 680" button
- Enter the State IMM Id exactly as it is printed on the "Get DH 680 Form Information" sheet.
- Enter the Certification PIN exactly as it is printed on the "Get DH 680 Form Information" sheet.
- Click on the **Retrieve Form** button.

Upon clicking on "Retrieve Your Child's DH Form 680" button, parents and guardians will be taken to the SHOTS Records Retrieval page and must enter the code displayed.

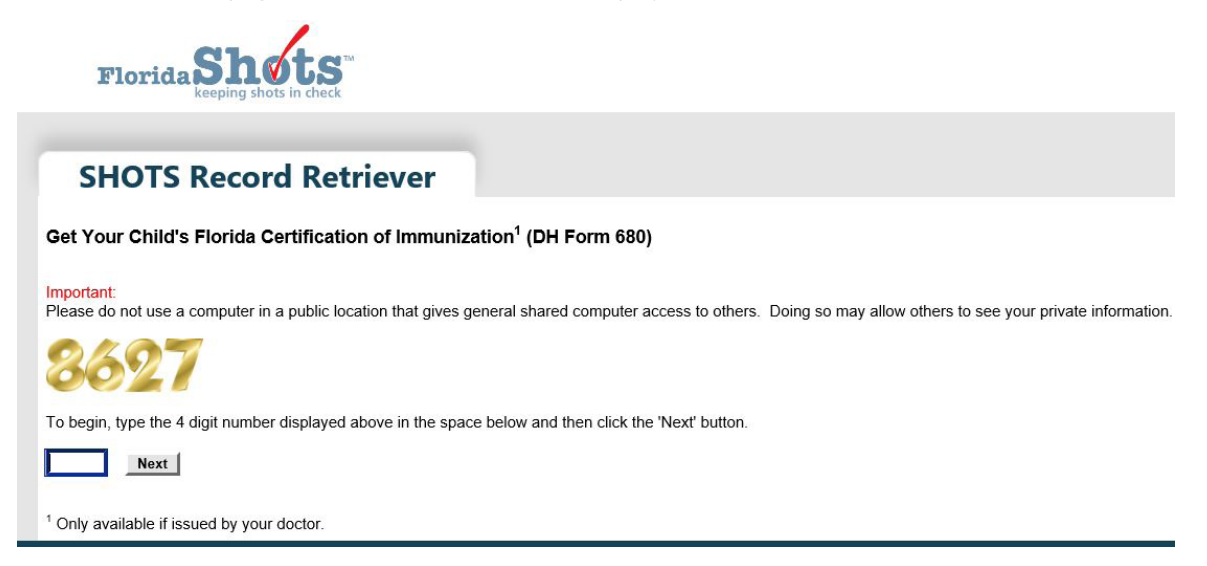

Parents will need Adobe Reader installed on their computer to be able to open the PDF version of the Certifed 680. If the parent does not have Adobe Reader installed they may follow the instructions on the page and use the provided link before trying to get the form.

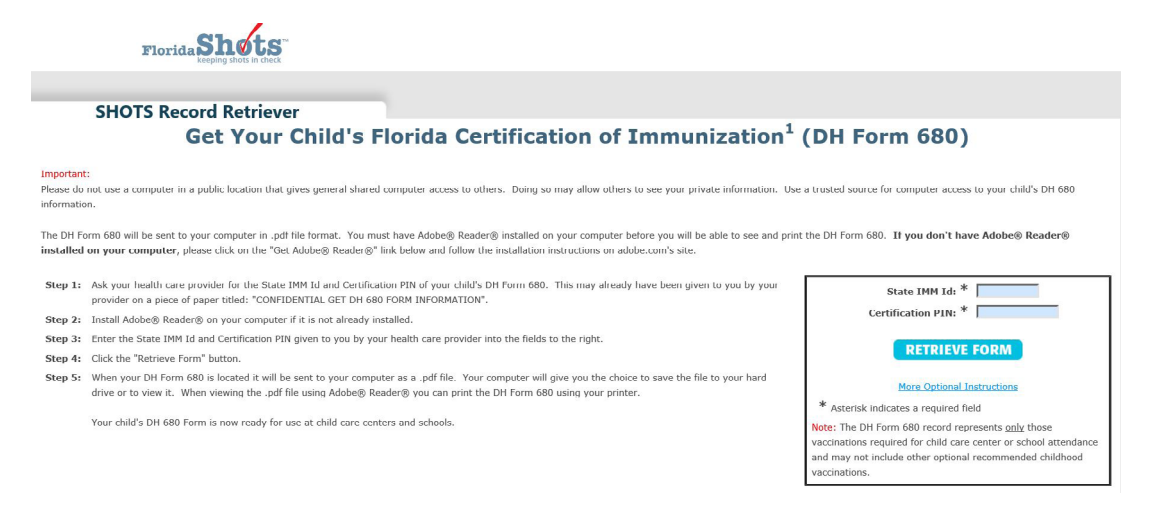

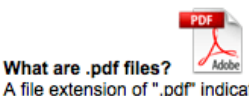

A file extension of ".pdf" indicates that the file is in Portable Document Format. This format, developed by Adobe Systems, Inc., is commonly used to make documents and maps available online because it allows for the original document formatting to be maintained for both viewing and printing.

#### How to view .pdf files?

Viewing or downloading .pdf files requires that the Adobe® Reader® program is installed on your computer. The Adobe® Reader® program is free, and may be downloaded by going to the following site: http://get.adobe.com:80/reader/

Get ADOBE' READER'

Only available if issued by your doctor.

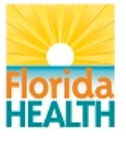

Home | What We Do | Benefits | Enrollment | Training | Data Exchange | Resources | About Us | Contact Us Users: Blog | Login | Join Mailing List Links below open in new window Copyright @ 2010 Florida Department of Health, All Rights Reserved. Privacy Notice | Disclaimer | Accessibility Information | Email Advisory Contact Webmaster: fishots@doh.state.fl.us ImmunizeFlorida.org | My Florida

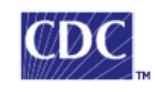

If parents encounter any errors, the error message(s) will be displayed between the **Certification PIN** feld and the **Retrieve Form** button.

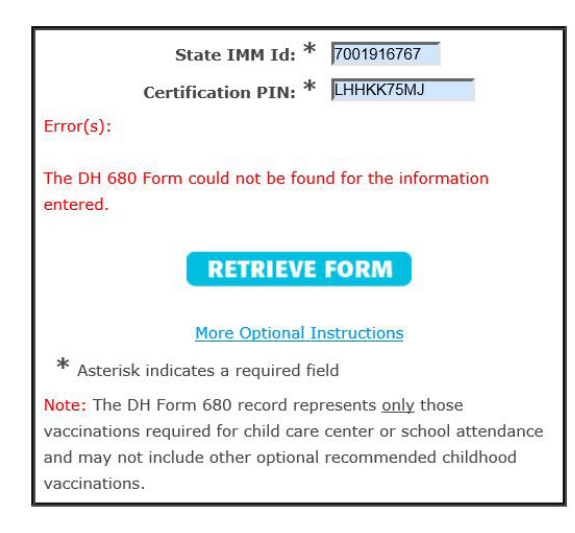

 For a detailed explanation of any error encountered, parents may click the **"More Optional Instructions"**  link to display a page explaining all error messages.

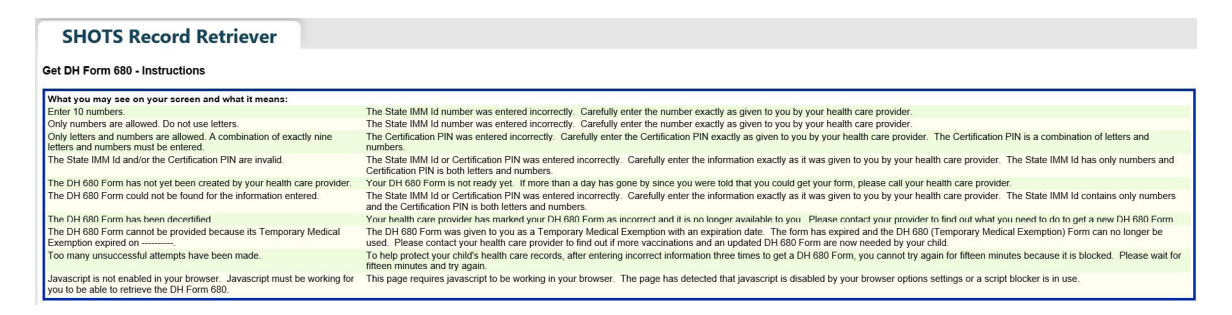

## **HELP DESK**

# **FREE TECHNICAL SUPPORT:**

877-888-7468 (SHOT) MONDAY – FRIDAY, 8 A.M. TO 5 P.M. EASTERN

#### **INCLUDING:**

- Merging duplicate patient records
- Adding account administrators
- Unlocking Florida SHOTS accounts
- Questions about any Florida SHOTS features
- Requesting Florida SHOTS materials